http://www.photoshopstar.com/photo-effects/realistic-view-tears-on-face/

## **Tranen**

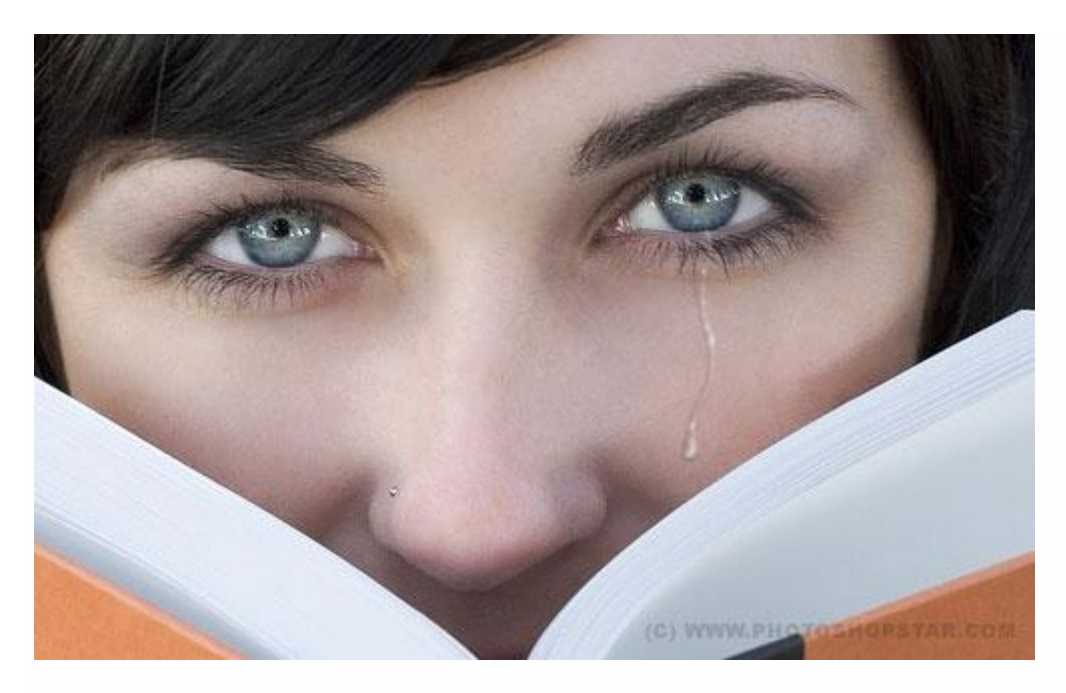

1) Zoek passende foto en open die in Photoshop.

Pengereedschap, teken volgende vorm, zwarte kleur. Probeer van een mooie vorm te tekenen.

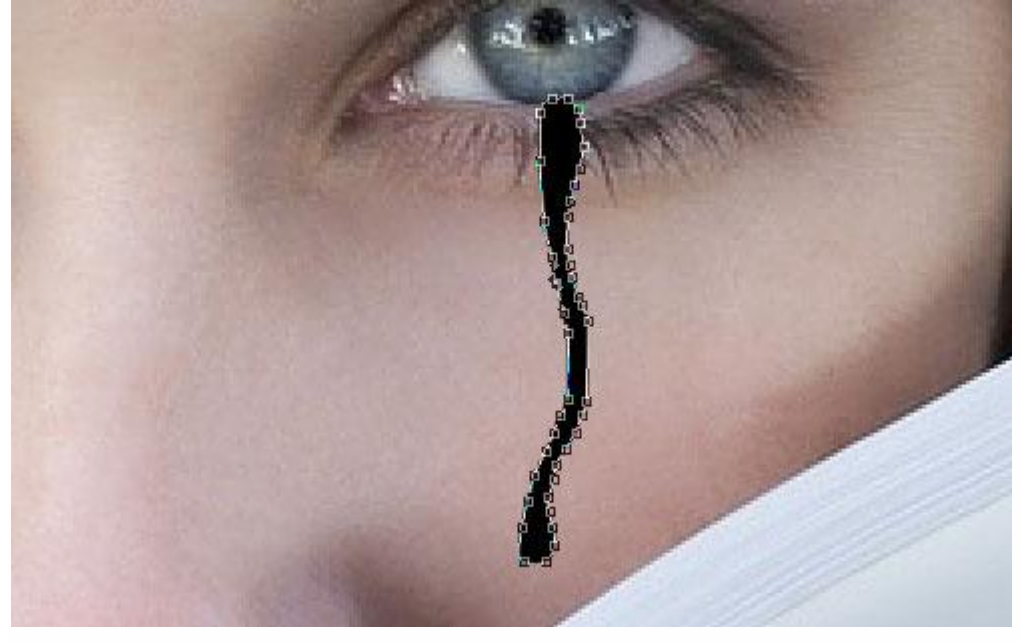

2) Wijzig nu de laagmodus in Bleken en geef die vorm volgende laagstijlen :

Waarden aanpassen aan eigen gebruikte foto! Experimenteer gerust; je hoeft niet alles letterlijk over te nemen.

## \* Slagschaduw : modus = Vermenigvuldigen

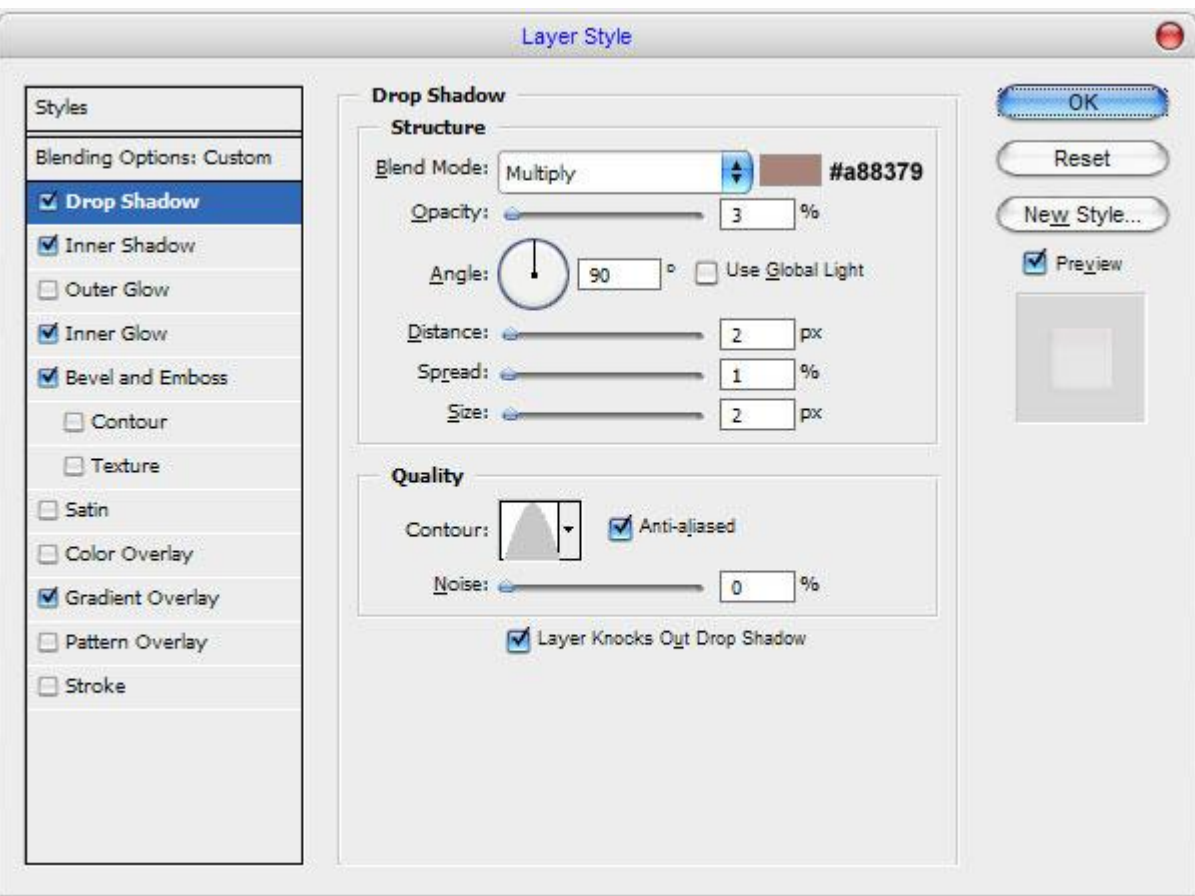

\* Schaduw binnen : modus = Vermenigvuldigen

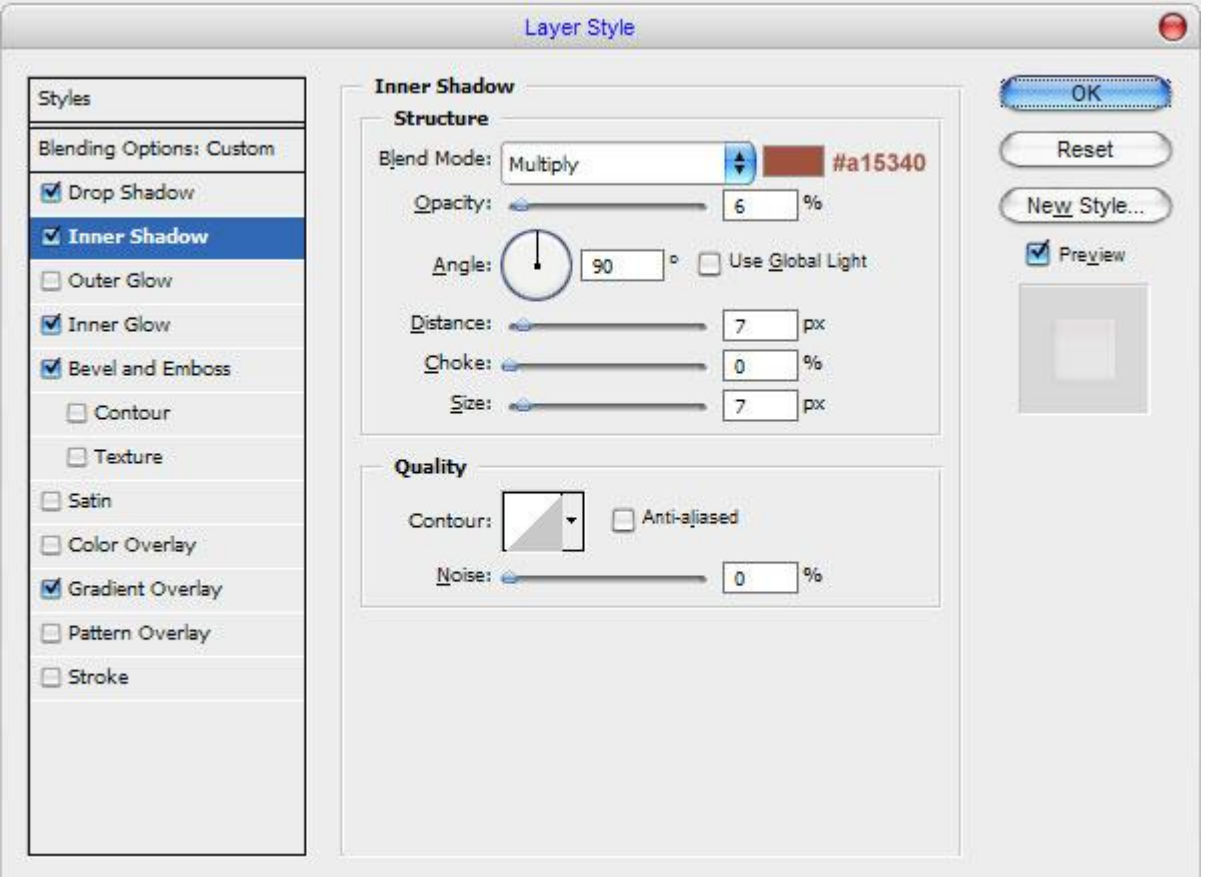

\* Gloed binnen : modus = Bedekken

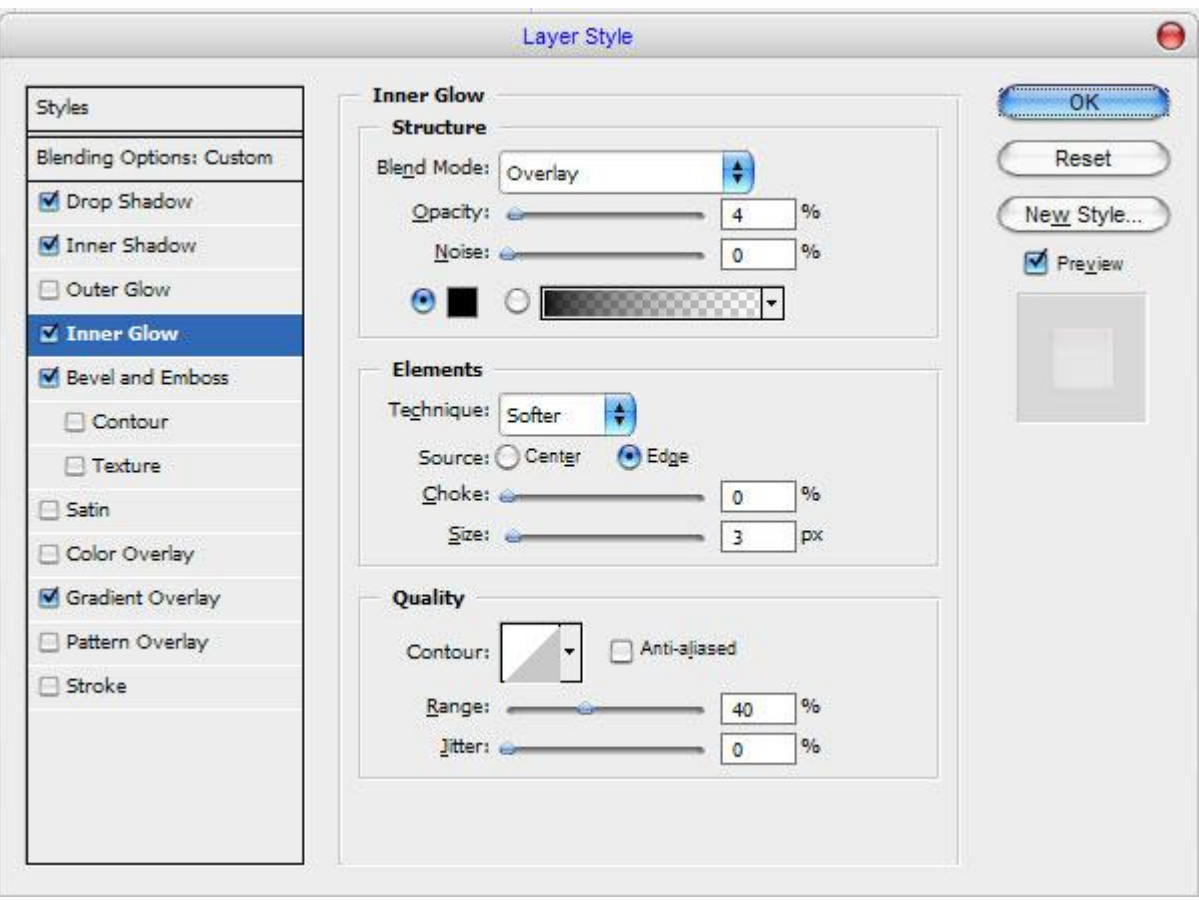

\* Schuine kant en Reliëf (de modussen onderaan staan standaard op Bleken en Vermenigvuld)

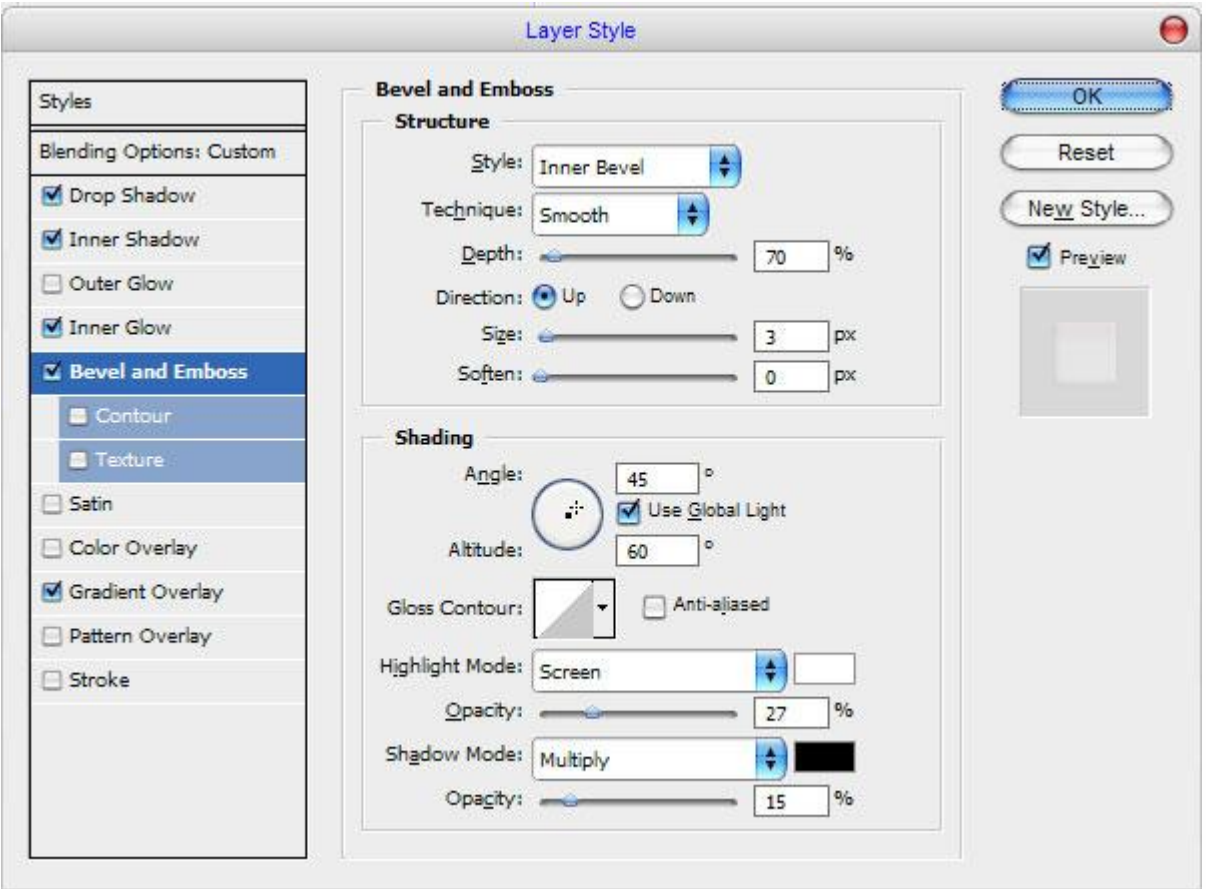

## \* Verloopbedekking : modus = Vermenigvuldigen

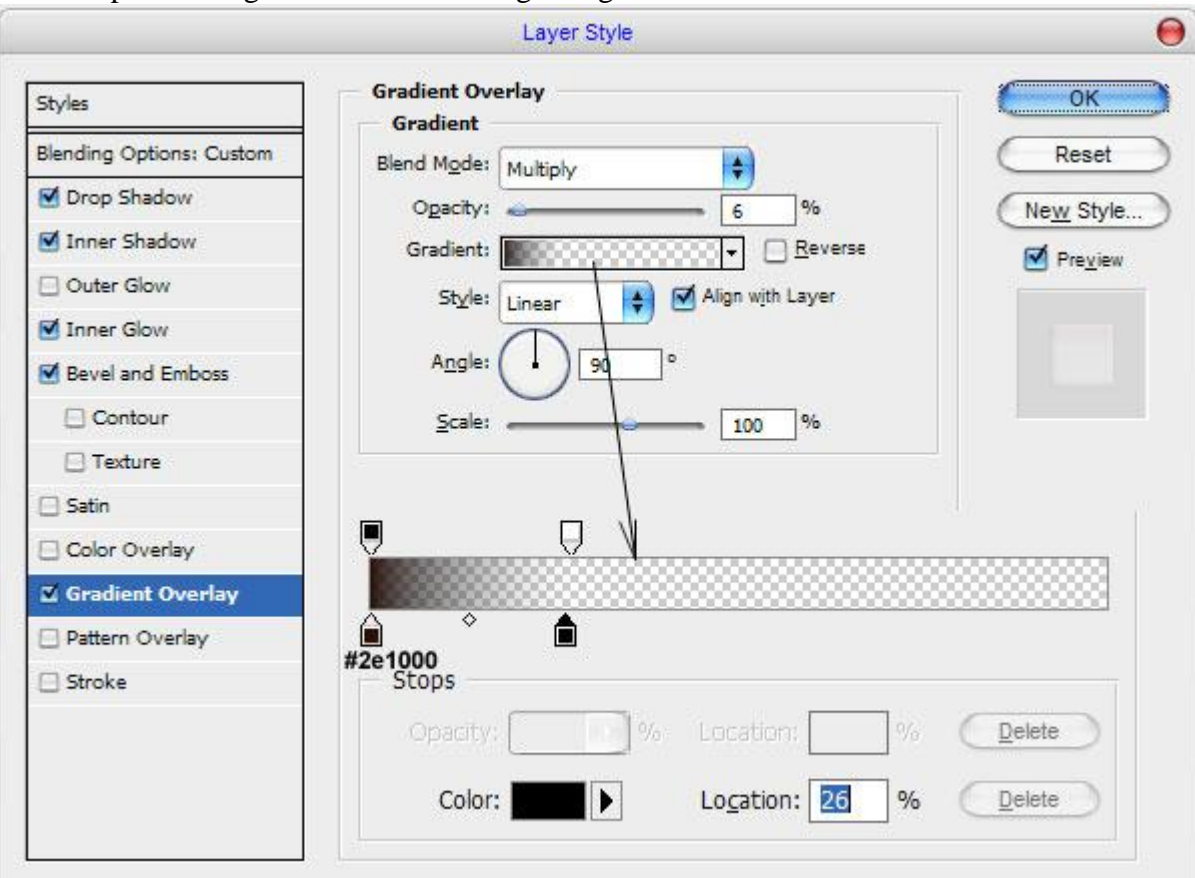

## En dit is het bekomen resultaat:

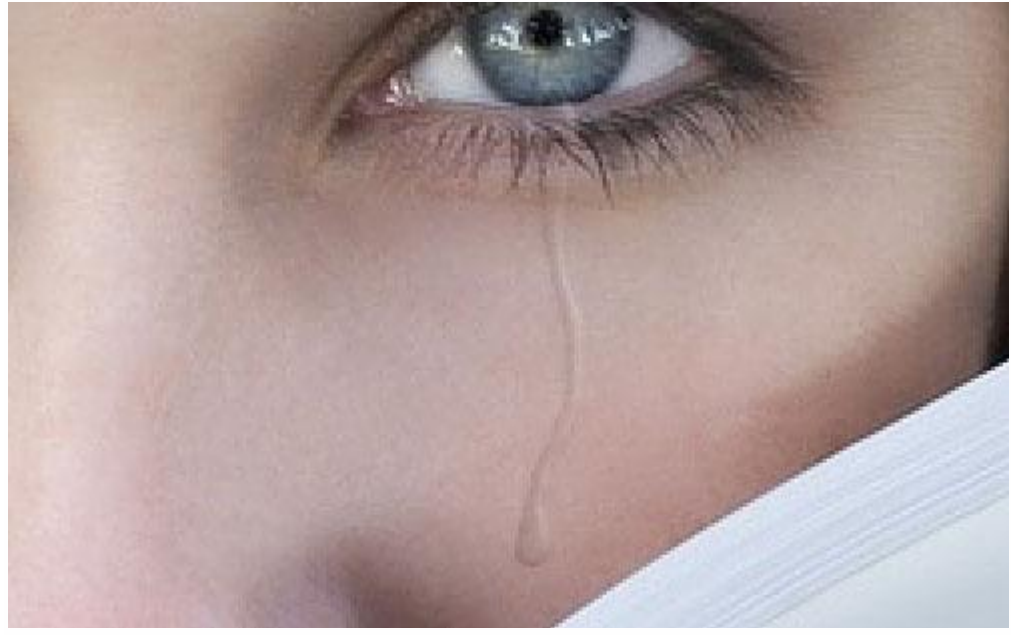

Dit ziet er al goed uit maar nog niet goed genoeg! Nog wat witte gloed toevoegen. Penseel = 1 pixel, enkele witte stippen toevoegen op een nieuwe laag.

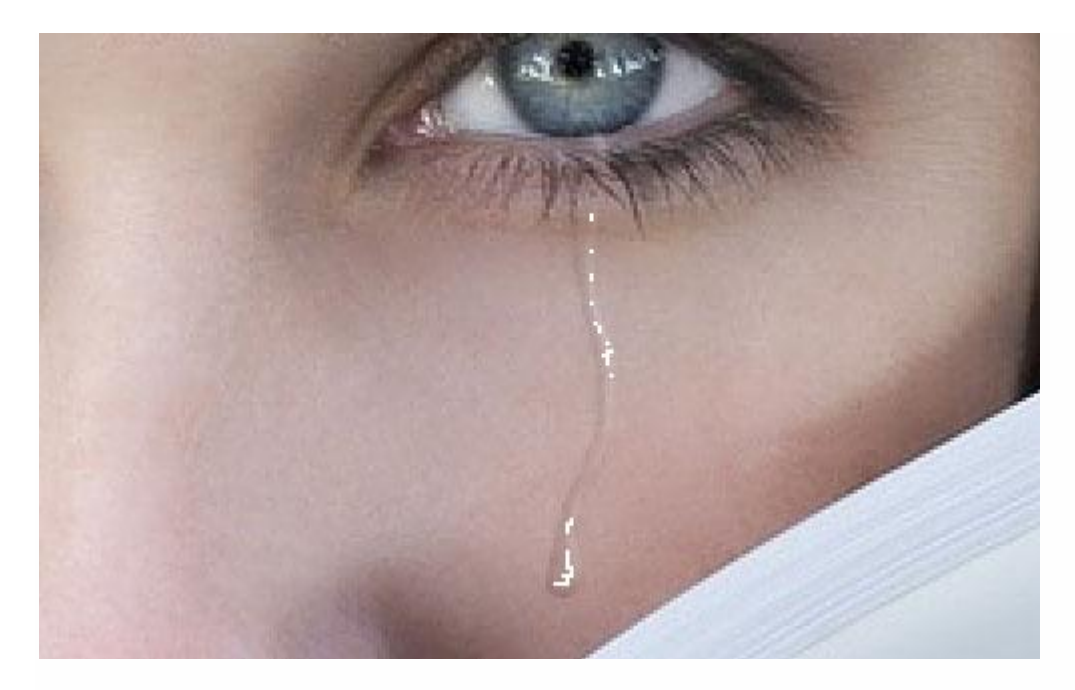

Gebruik nog het Vervagen gereedschap op deze laag.

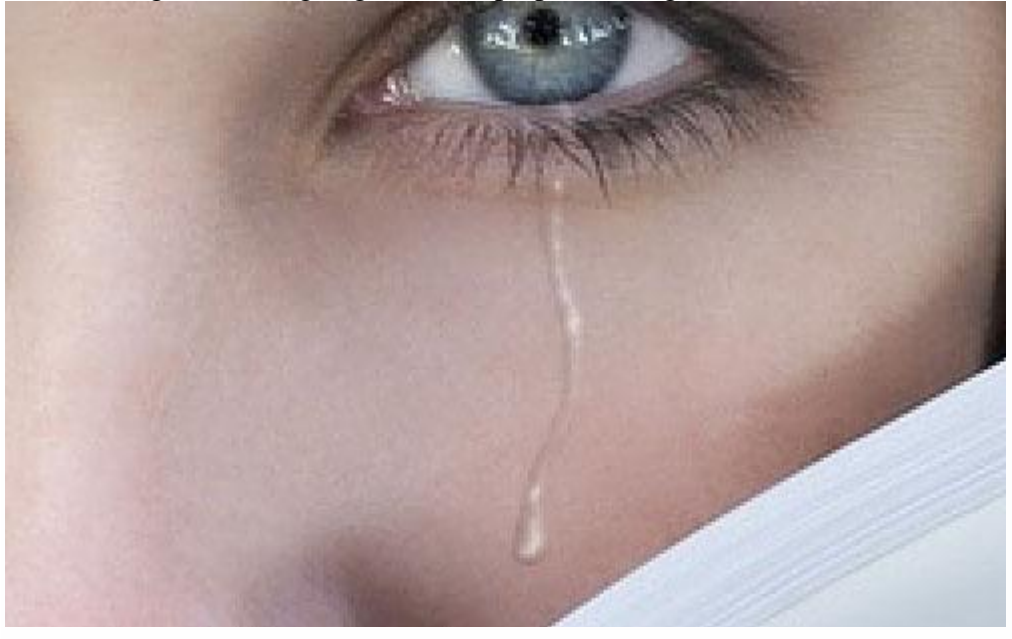